## **4. Зарегистрировать организацию на портале Госуслуг**

Создать учётную запись юридического лица может руководитель или представитель юрлица с правом действовать от организации без доверенности. **У руководителя или представителя должна быть подтвержденная учётная запись физического лица на портале Госуслуг**. **Также для регистрации вам понадобится электронная подпись**, которую можно получить в одном из удостоверяющих центров.

Электронная подпись должна быть получена в одном из аккредитованных Минкомсвязью России удостоверяющих центров. Их перечень можно посмотреть по адресу: <https://e-trust.gosuslugi.ru/CA>

Для подтверждения личности с помощью электронной подписи или регистрации юридического лица следует установить плагин, инструкция доступна по ссылке https://www.gosuslugi.ru/help/faq/rabota\_s\_ep/3663

При возникновении технических проблем в процессе регистрации необходимо обратиться в Службу поддержки Госуслуг <https://www.gosuslugi.ru/feedback>

Перейти на портал ЕСИА [https://esia.gosuslugi.ru,](https://esia.gosuslugi.ru/) и авторизоваться - ввести логин и пароль.

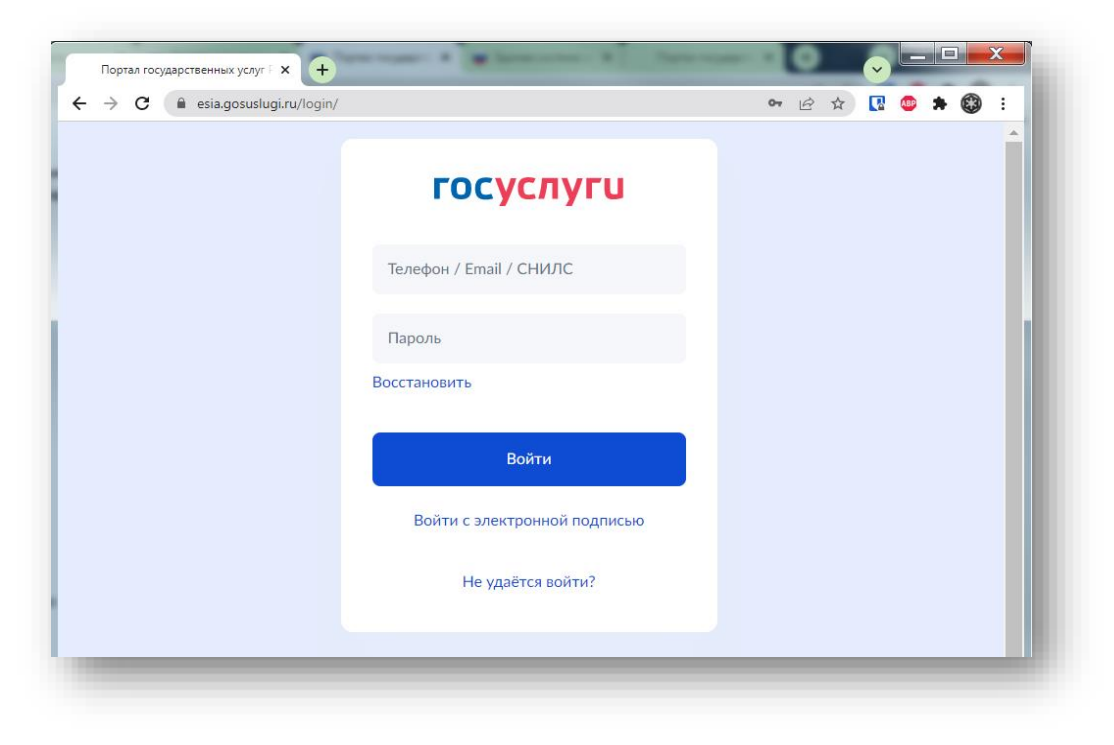

После авторизации в личном кабинете руководителя во вкладке «Организации» нажать на кнопку «Добавить».

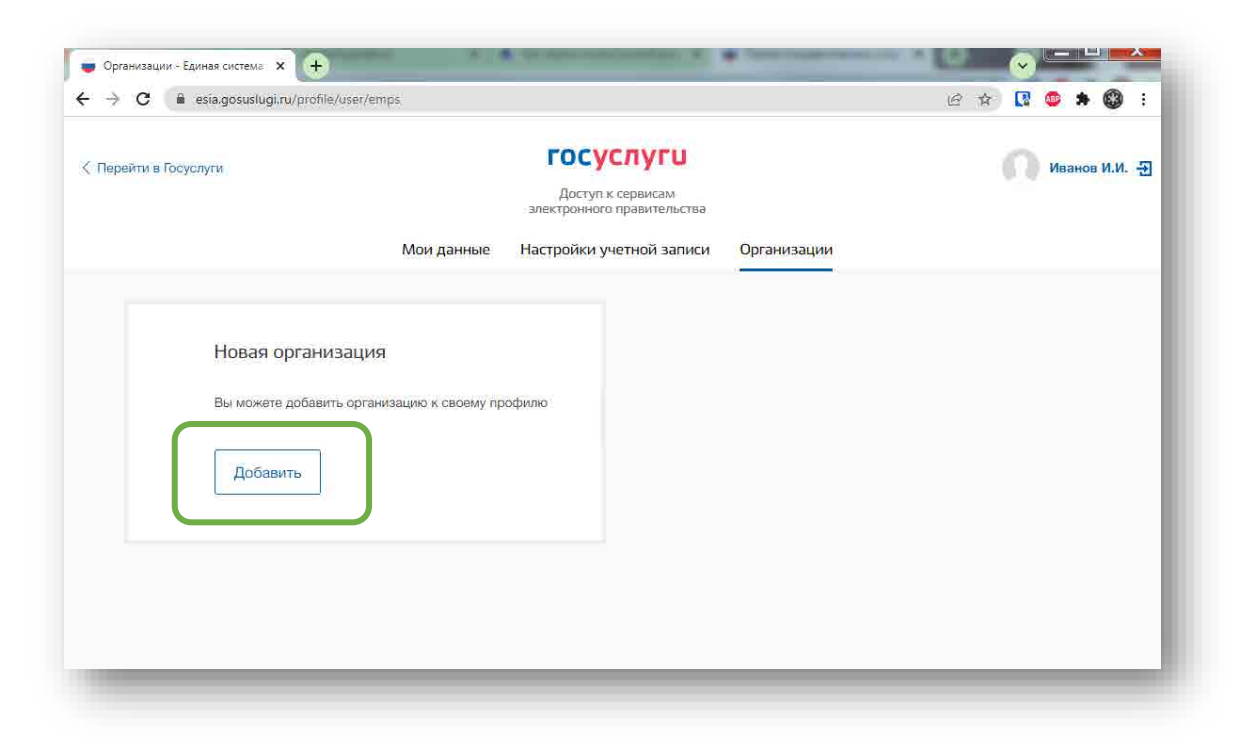

Далее выбрать «Юридическое лицо» ыбрать

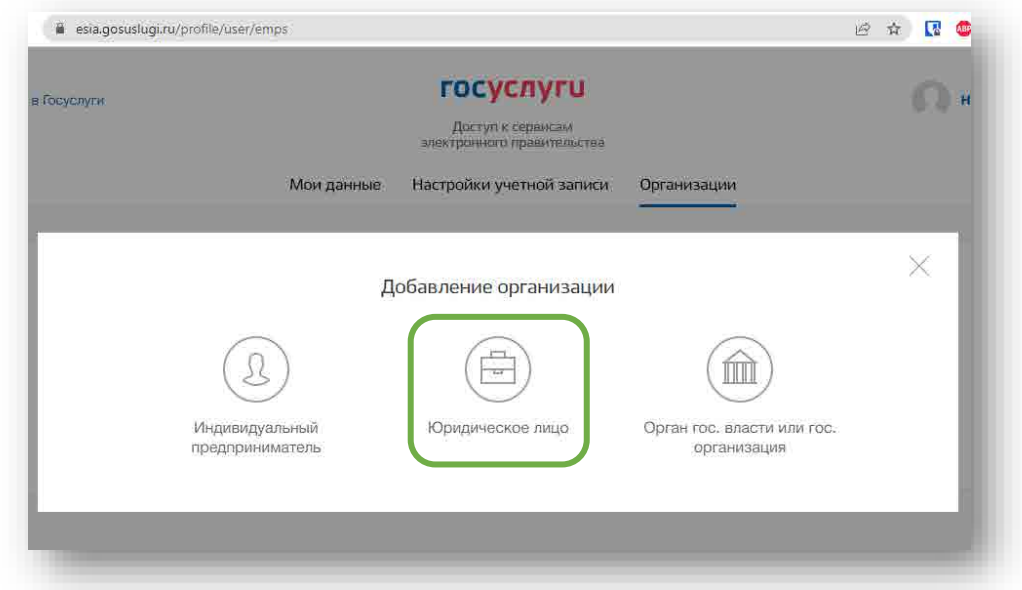

Для продолжения необходимо подключить средство электронной подписи.

Для некоторых носителей электронной подписи требуется установить специальную программу – криптопровайдер (например, КриптоПро CSP).

Установить специальный плагин веб-браузера, наличие плагина будет проверено автоматически при нажатии на кнопку «Продолжить».

Для продолжения регистрации юридического лица следует нажать на кнопку «Продолжить».

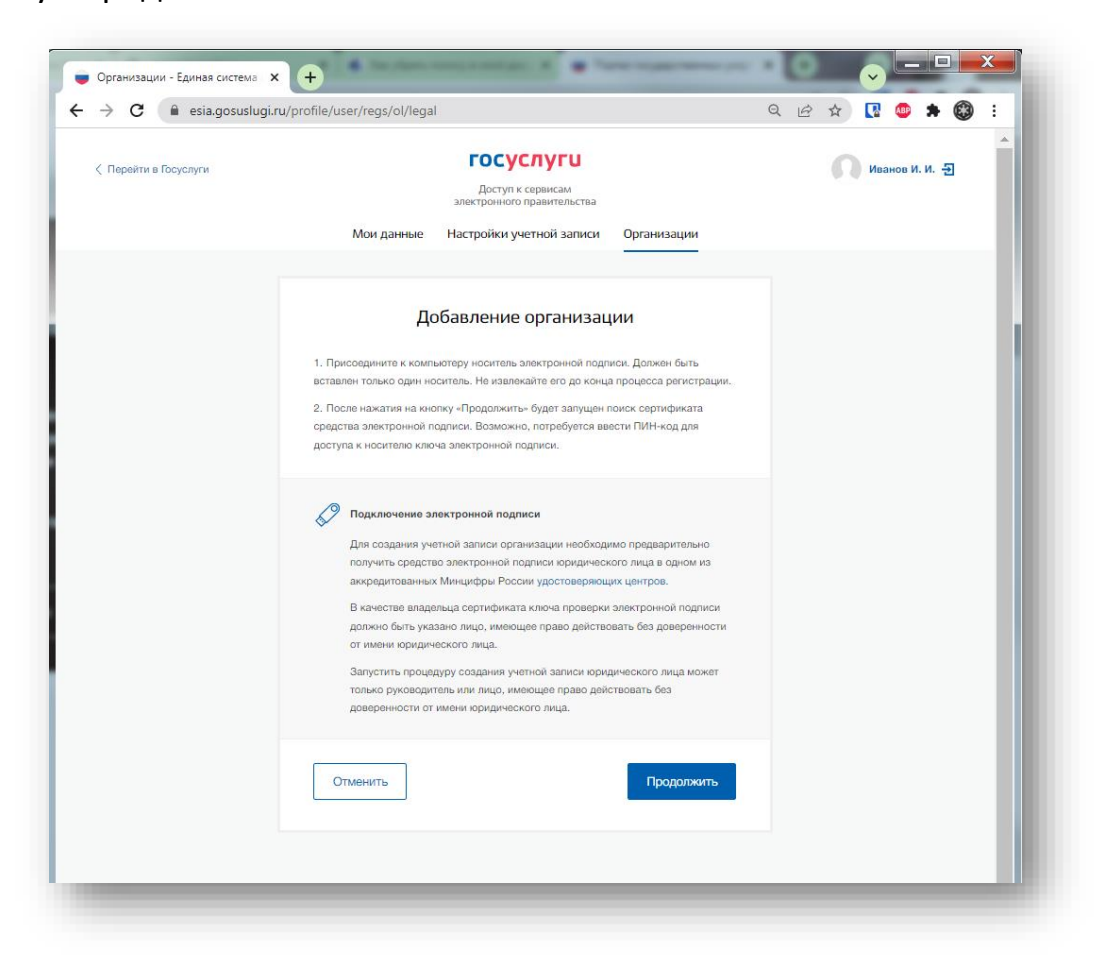

Если у пользователя имеется несколько сертификатов, то отобразится окно «Выбор сертификата».

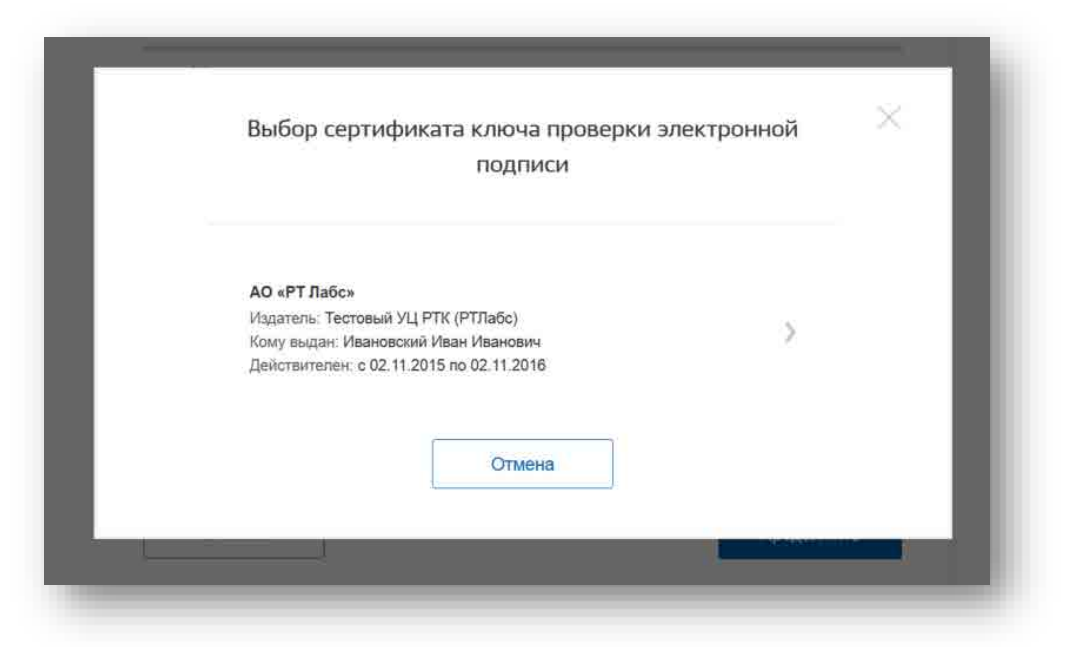

Выберите требуемый сертификат, после чего отобразится окно ввода пинкода. Следует ввести корректное значение pin-кода и нажать «Продолжить».

После проверки возможности зарегистрировать юридическое лицо с помощью электронной подписи, ЕСИА предложит заполнить форму с данными о юридическом лице и данными о руководителе организации (лице, имеющем право действовать от имени юридического лица без доверенности).

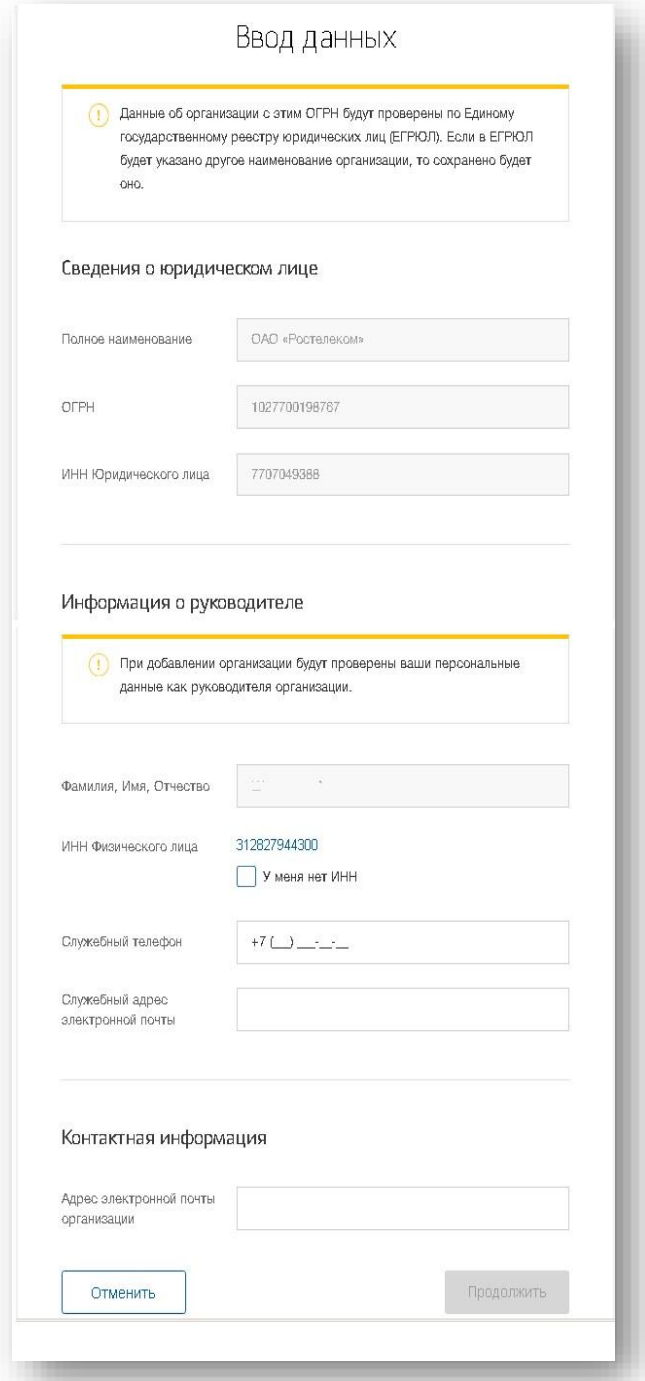

Основные поля заполнены, поскольку они были считаны из сертификата электронной подписи, их невозможно изменить. Необходимо убедиться, что в качестве типа организации выбрана опция «Юридическое лицо».

Основные данные организации будут автоматически загружены из электронной подписи:

- полное наименование;
- ОГРН;
- ИНН юридического лица;
- данные о руководителе;
- ФИО руководителя.

Далее необходимо указать ряд дополнительных сведений об организации и ее руководителе:

- ИНН руководителя как физического лица (при условии, что ИНН присутствует в ЕГРЮЛ и не был ранее указан в личных данных). Если ИНН у руководителя отсутствует и в личных данных и в ЕГРЮЛ, то следует отметить опцию «У меня нет ИНН»;
- адрес электронной почты организации;
- контактная информация:
- служебный адрес электронной почты;
- служебный телефон.

-

После этого следует нажать на кнопку «Продолжить».

Сведения о организационно-правовой форме берутся при регистрации организации из данных об ОПФ в выписке ЕГРЮЛ.

В случае отсутствия в ЕГРЮЛ сведений об ОПФ организации пользователю предоставлена возможность самостоятельного выбора вида ОПФ организации из классификатора при регистрации ЮЛ в ЕСИА.

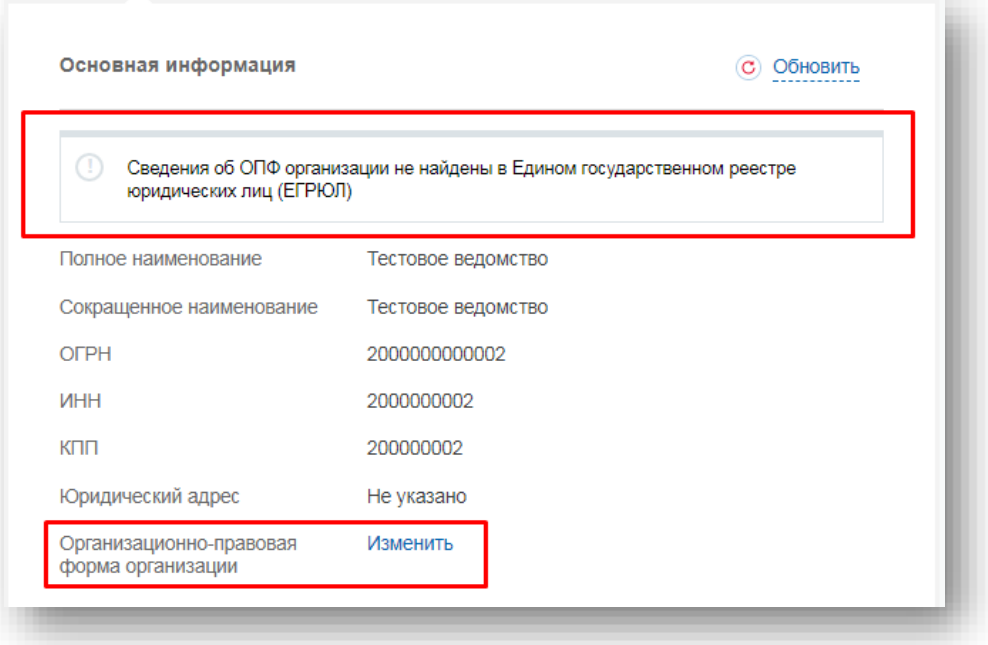

Следует дождаться автоматической проверки данных организации и руководителя организации в Федеральной налоговой службе. Если ошибок не возникнет, то юридическое лицо будет зарегистрировано. До окончания проверок можно закрыть данную страницу: ход выполнения проверок можно посмотреть через личную страницу ЕСИА.

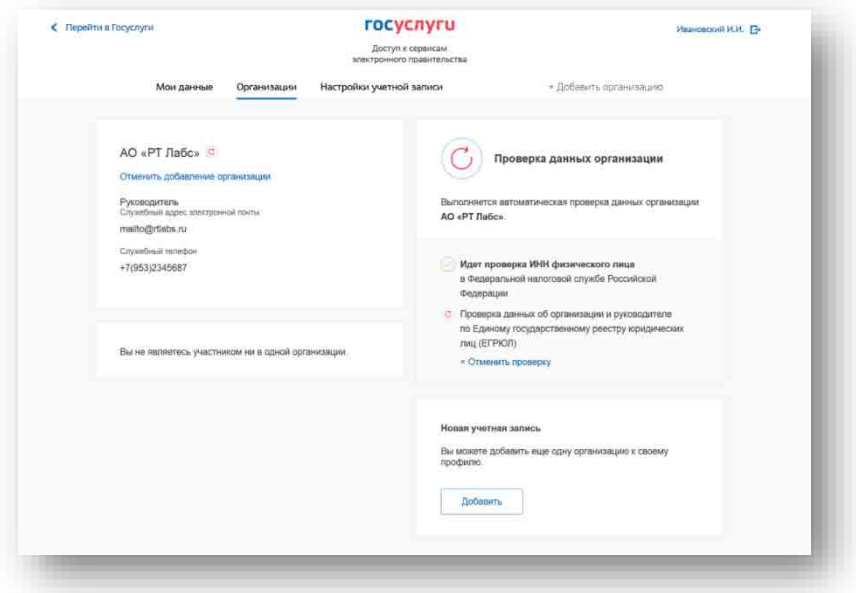

Оповещение о завершении проверок придет на email пользователя, осуществляющего регистрацию.

**Учётная запись организации создана**.